**August 2020**

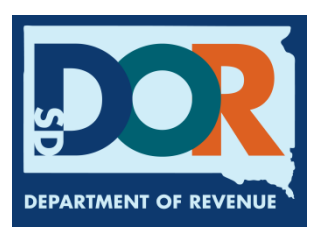

## **Filing a Return as a Supplier (Upload File Containing Data Method)**

**SOUTH DAKOTA DEPARTMENT OF REVENUE**

## **Benefits of EPath**

- File and pay at **[www.sd.gov/epath](http://www.sd.gov/epath)**
- Provides 24/7 access to file and pay returns by electronic means
- Easy Data entry or Data upload
- System does all calculations
- Pay by ACH Debit or ACH Credit

## **Features**

- Amend returns online
- Review returns, payments, outstanding returns, and account balances
- Make payments
- View pending payments and make changes to pending payments
- Use bank account for a one-time payment or save account information for future payments
- Use one EPath account to file and pay taxes for multiple licenses for same owner
- Assign additional users access to specific licenses on your EPath account
- Change your password, security questions, and email address at any time

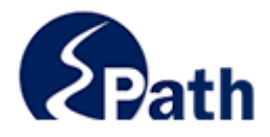

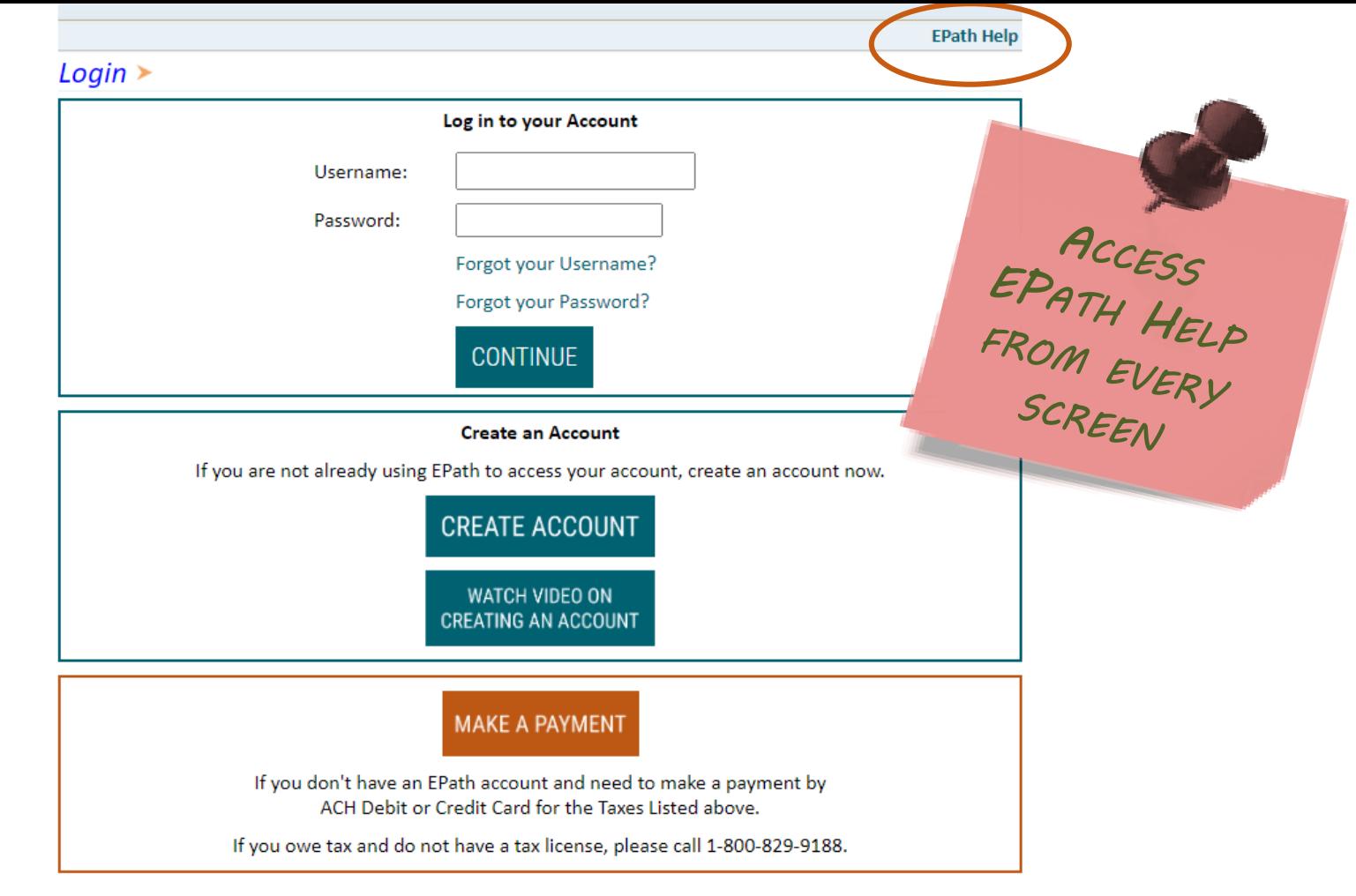

DUE DATES CALENDAR

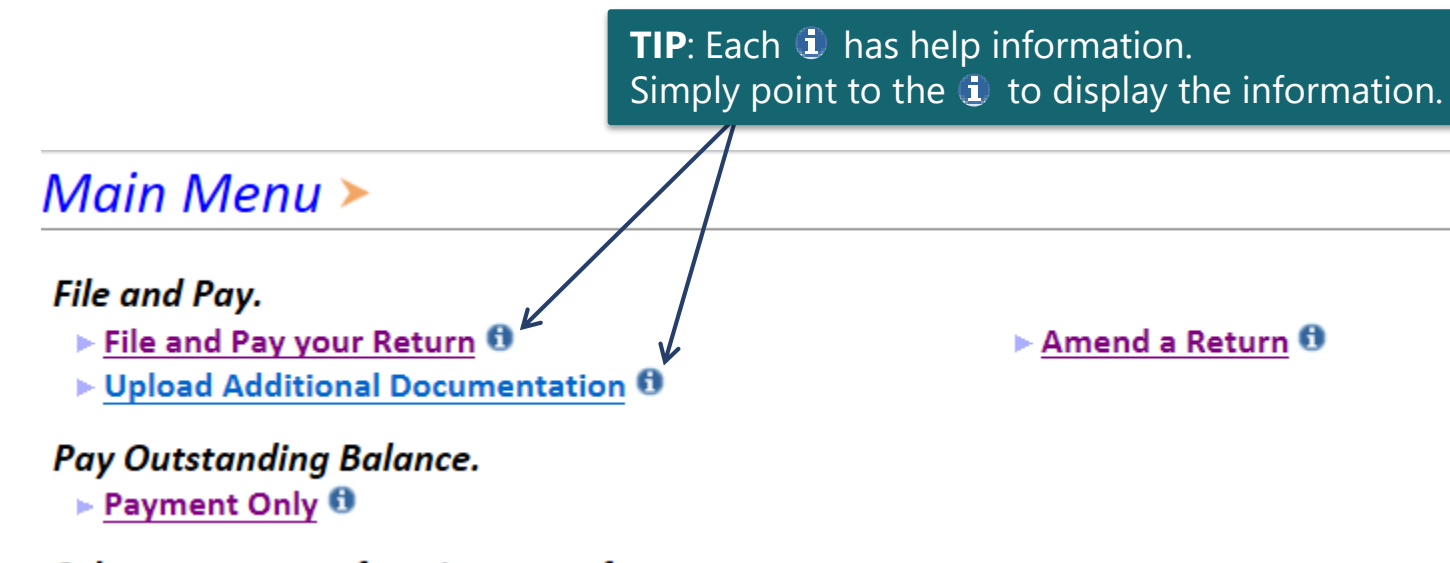

## Select an account function to perform.

- $\triangleright$  Add/Edit User Accounts  $\bm{\theta}$
- ▶ Cancel Licenses
- ► Print License Card

## **View History.**

- $\triangleright$  View Account Activity  $\bm{\Theta}$
- $\triangleright$  View Pending Items  $\boldsymbol{\theta}$
- $\triangleright$  Change Profile  $\boldsymbol{\theta}$
- $\triangleright$  Add a License
- Renew your Alcohol Tax License
- $\triangleright$  View/Edit Pending Electronic Payments  $\boldsymbol{0}$  $\triangleright$  View Deleted Electronic Payments  $\bm{\Theta}$

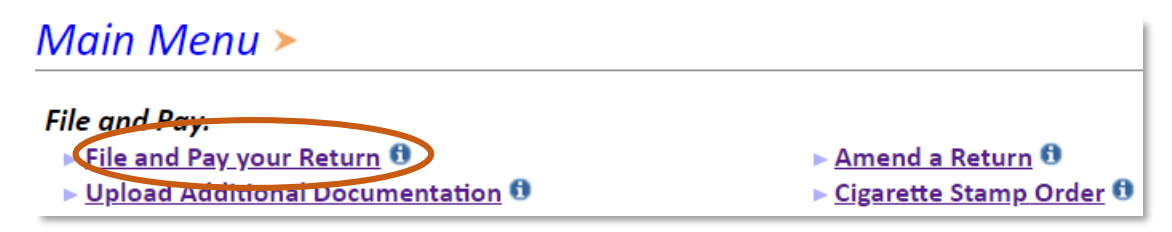

## Tax Return Filing Menu  $\geq$

Select the license, filing option and period. When finished click the 'Next' button on the bottom of the page.

Note: Only returns currently due or past due may be filed. Returns may be filed on or after the first of the month after the reporting period. (Example: May return is available June 1)

If the return you wish to file or amend is not listed under any of the three options, please call 1-800-829-9188.

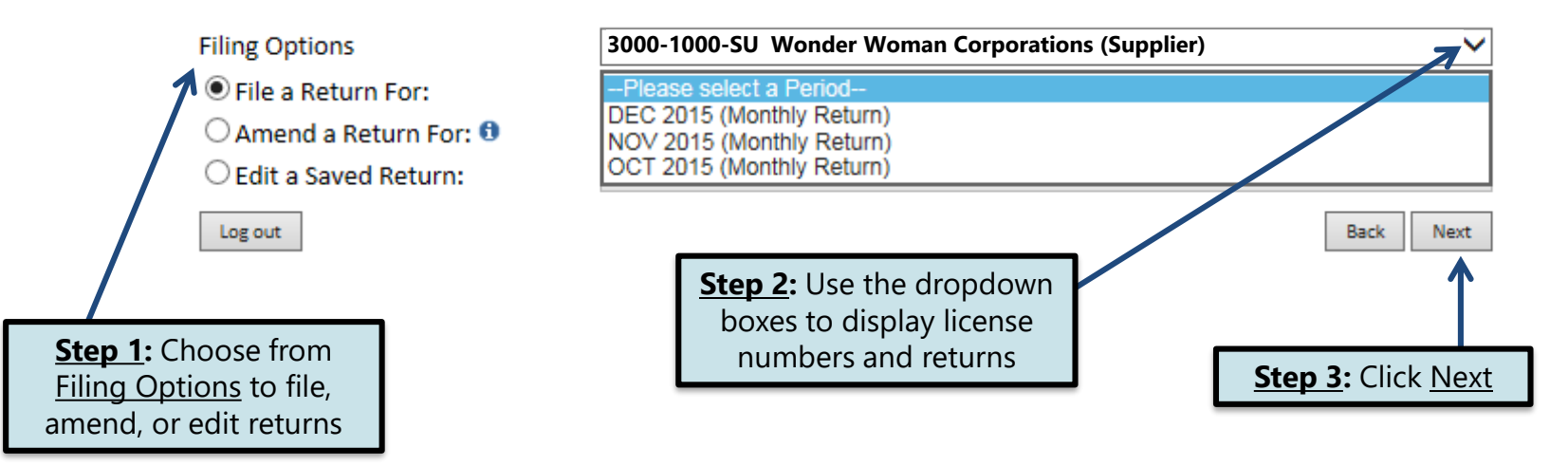

## Tax Return Filing Menu >

Select the license, filing option and period. When finished click the 'Next' button on the bottom of the page.

Note: Only returns currently due or past due may be filed. Returns may be filed on or after the first of the month after the reporting period. (Example: May return is available June 1)

If the return you wish to file or amend is not listed under any of the three options, please call 1-800-829-9188.

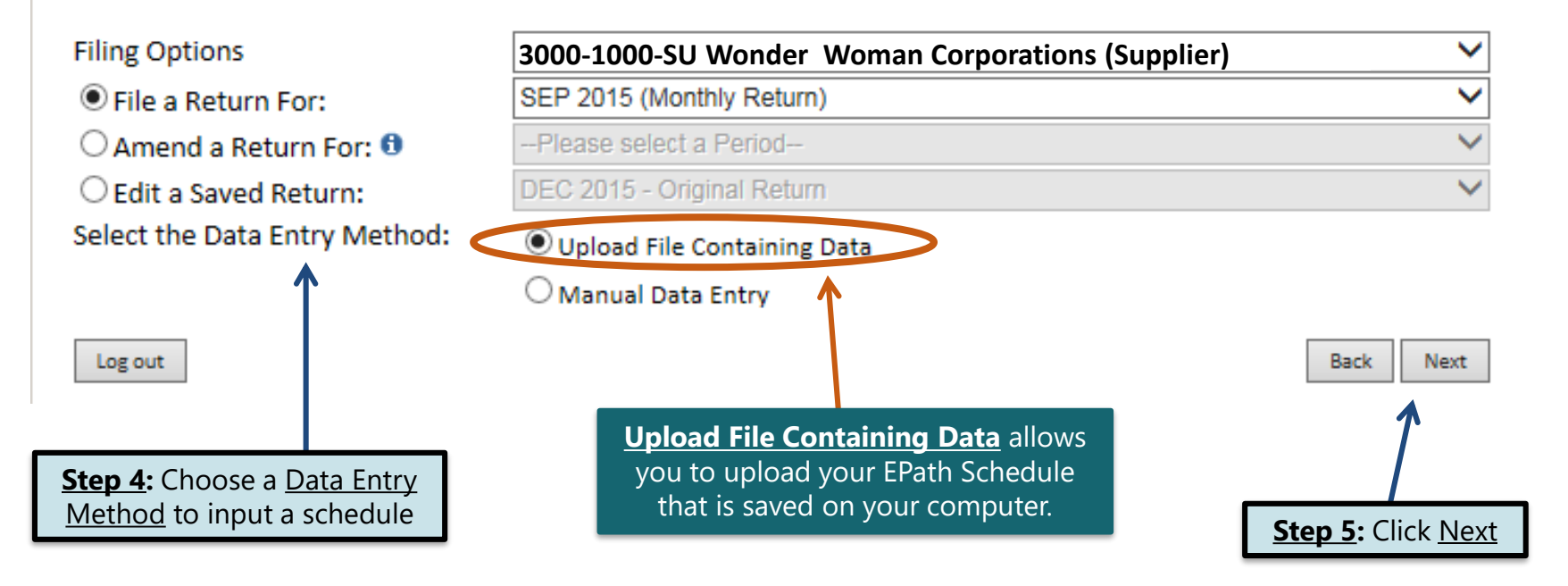

## **Schedule Types**

• The schedule types you will use are listed below, depending on the type of activity conducted. When uploading an electronic schedule, the following schedule types will automatically record the gallons you report on the line listed in the description box.

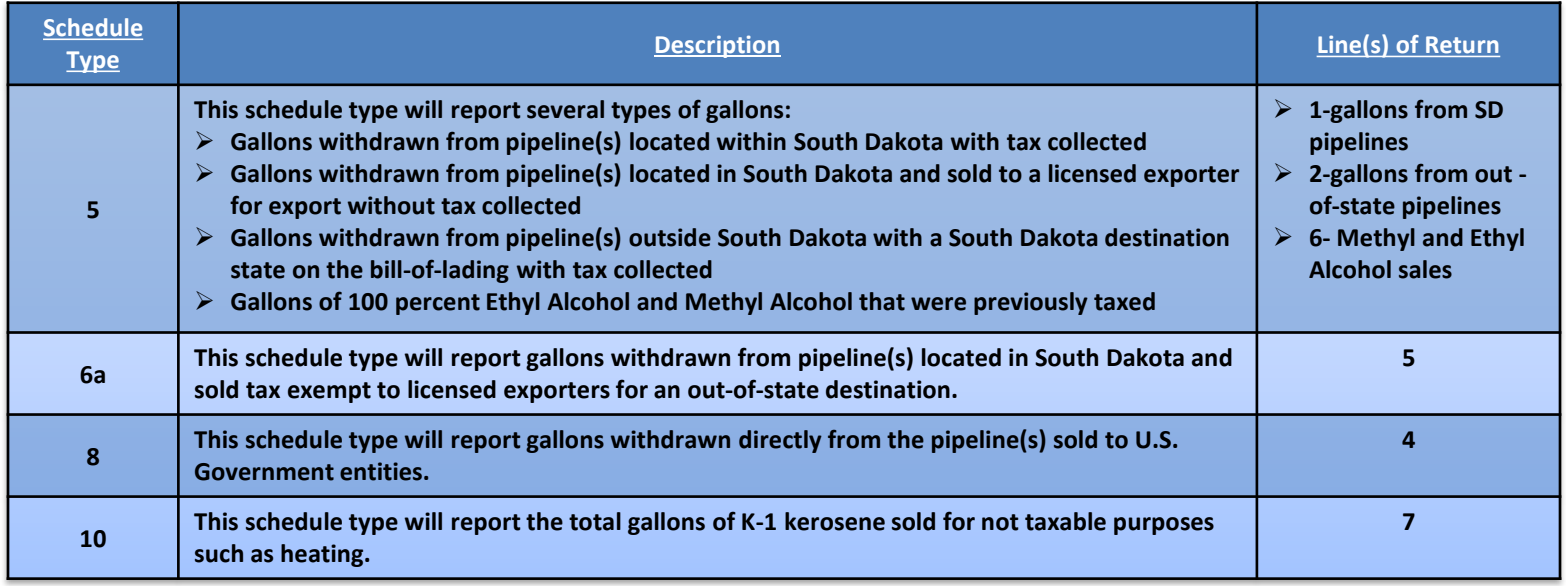

## **Modes of Transfer**

• How the fuel was transported will also need to be listed on the schedule. The modes of transfer codes that will be used and what they stand for are listed below.

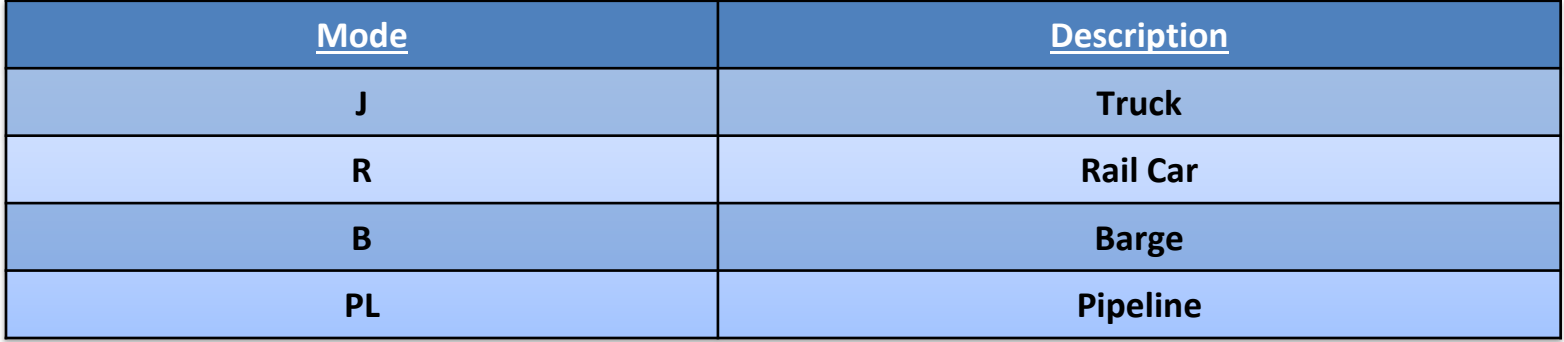

## **Product Types**

• Each type of fuel that is sold has a specific product code. The codes that will be used on your schedule are listed to the right.

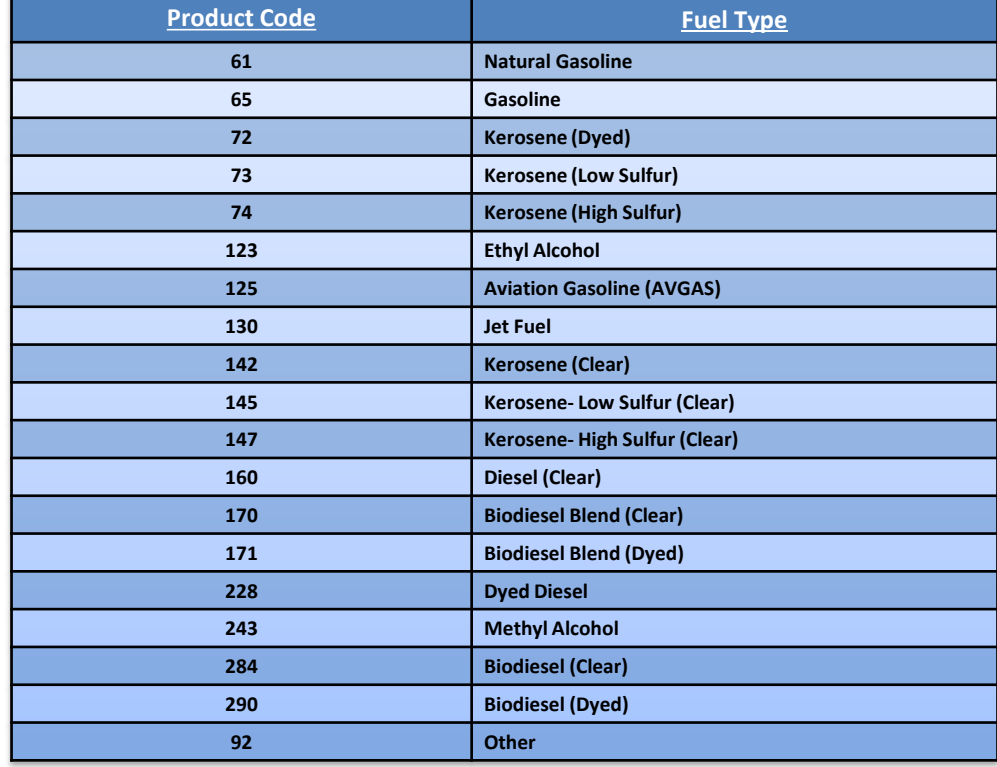

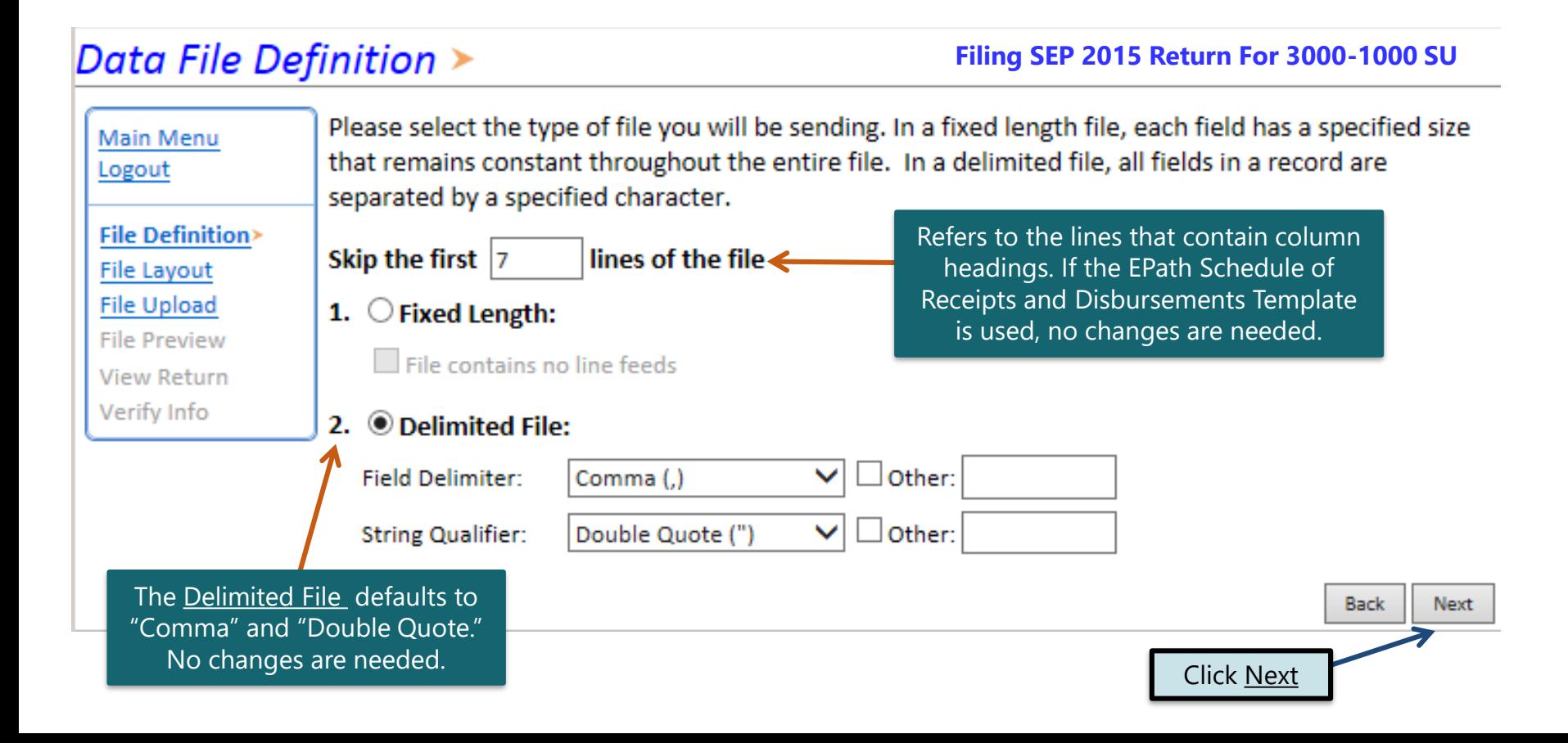

#### Data File Layout >

**Main Menu** 

Logout

**Filing SEP 2015 Return For 3000-1000 SU**

If you are using the EPath template to file your schedule, no changes are needed on this page and you can click **Next**.

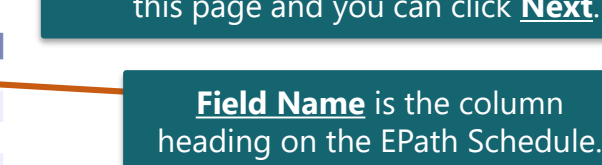

09/10/2015

09/11/2015

 $s$ ition number for they appear on . In the example umn would be ant to match the olumn heading.

9812345

9812345

5600

2500

5200

2000

250

560

1000

1200

150

1800

1500

160

130

228

160

228 160

171

243

125

65

160

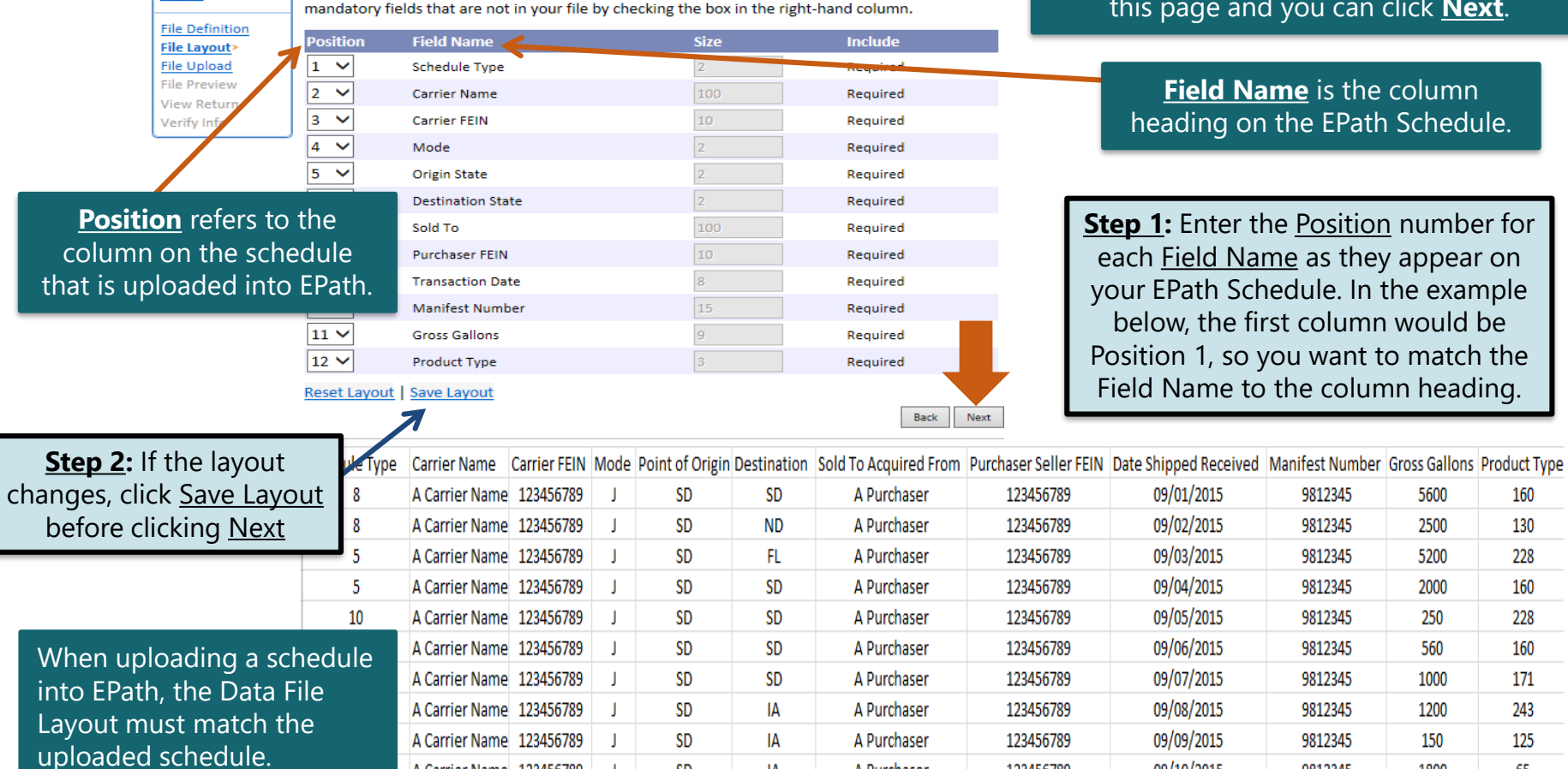

**SD** 

**SD** 

IA

IA

A Purchaser

A Purchaser

123456789

123456789

A Carrier Name 123456789

A Carrier Name 123456789

6b

Describe the fields in your file using this section. Use the arrow buttons to reorder the fields. When

using a fixed-length file, specify the length of each field in your file. You may remove any non-

## Example: Data File Upload

#### Data File Upload > **Filing SEP 2015 Return For 3000-1000 SU** Use the 'Browse' button to locate the file from your computer that you want to upload then click Main Menu the 'Add File' button. If your data is contained in multiple files you may upload each file. When Logout finished click the 'Next' button to preview the contents of the file. **File Definition Step 1: Click Browse** File Layout Browse... File Upload> Add File **File Preview View Return Step 2:** After selecting the file you Verify Info **Next Back** wish to upload, click Add File Data File Upload > **Filing SEP 2015 Return For 3000-1000 SU** Use the 'Browse' button to locate the file from your computer that you want to upload then click **Main Menu** the 'Add File' button. If your data is contained in multiple files you may upload each file. When Logout finished click the 'Next' button to preview the contents of the file. **File Definition** File Layout Browse... File Upload> **Step 3:** Click Next **Add File File Preview View Return Upload Date File Number File Name File Size Delete** Verify Info H\Epath Test\SU-3000-1000.csv **Delete** 1 6/9/2016 4:06:48 PM 1333 The file must be saved as either .csv or .txt for EPath Back Next to recognize the data when the file is uploaded.

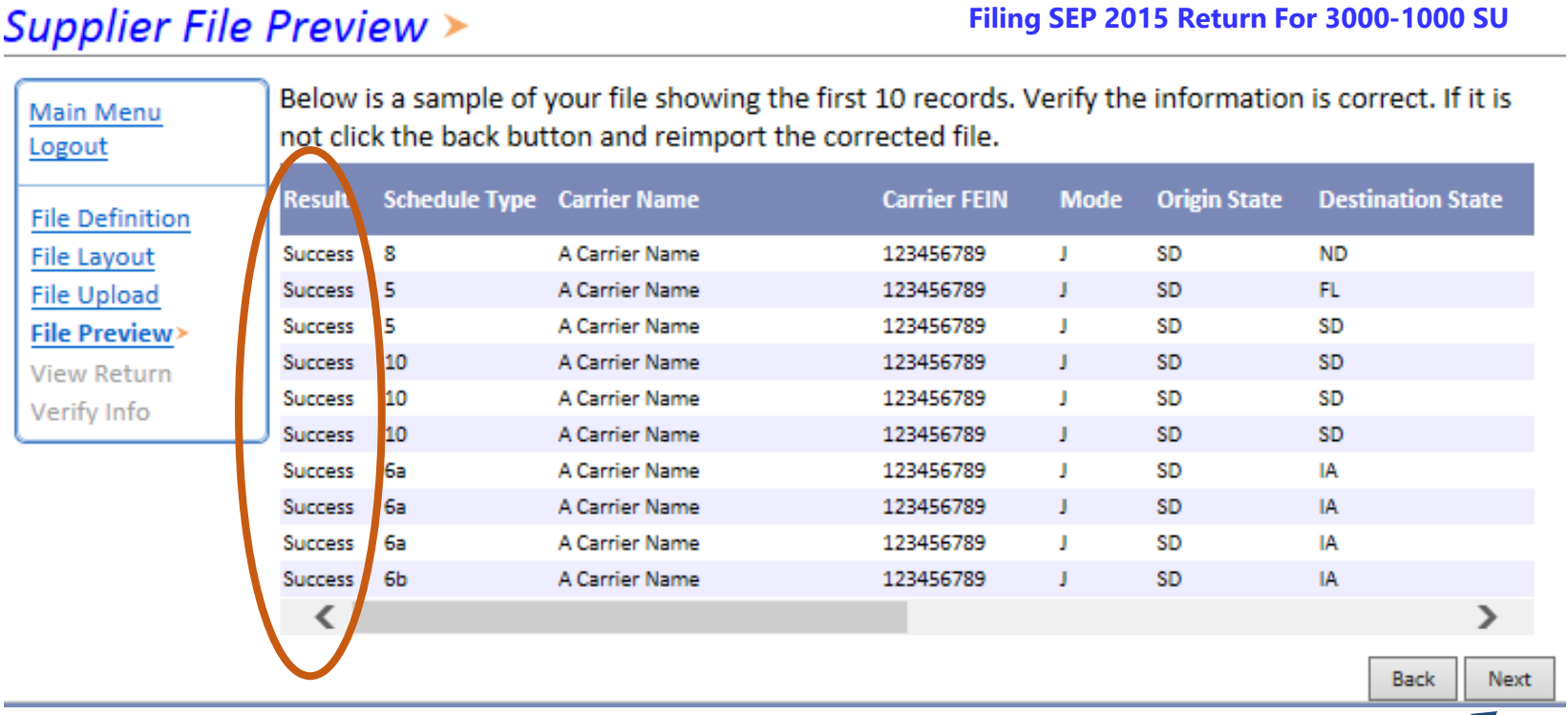

**Filing SEP 2015 Return For 3000-1000 SU**

Click Next

### Example: Failed Download

View Results  $\geq$ 

#### **Filing SEP 2015 Return For 3000-1000 SU**

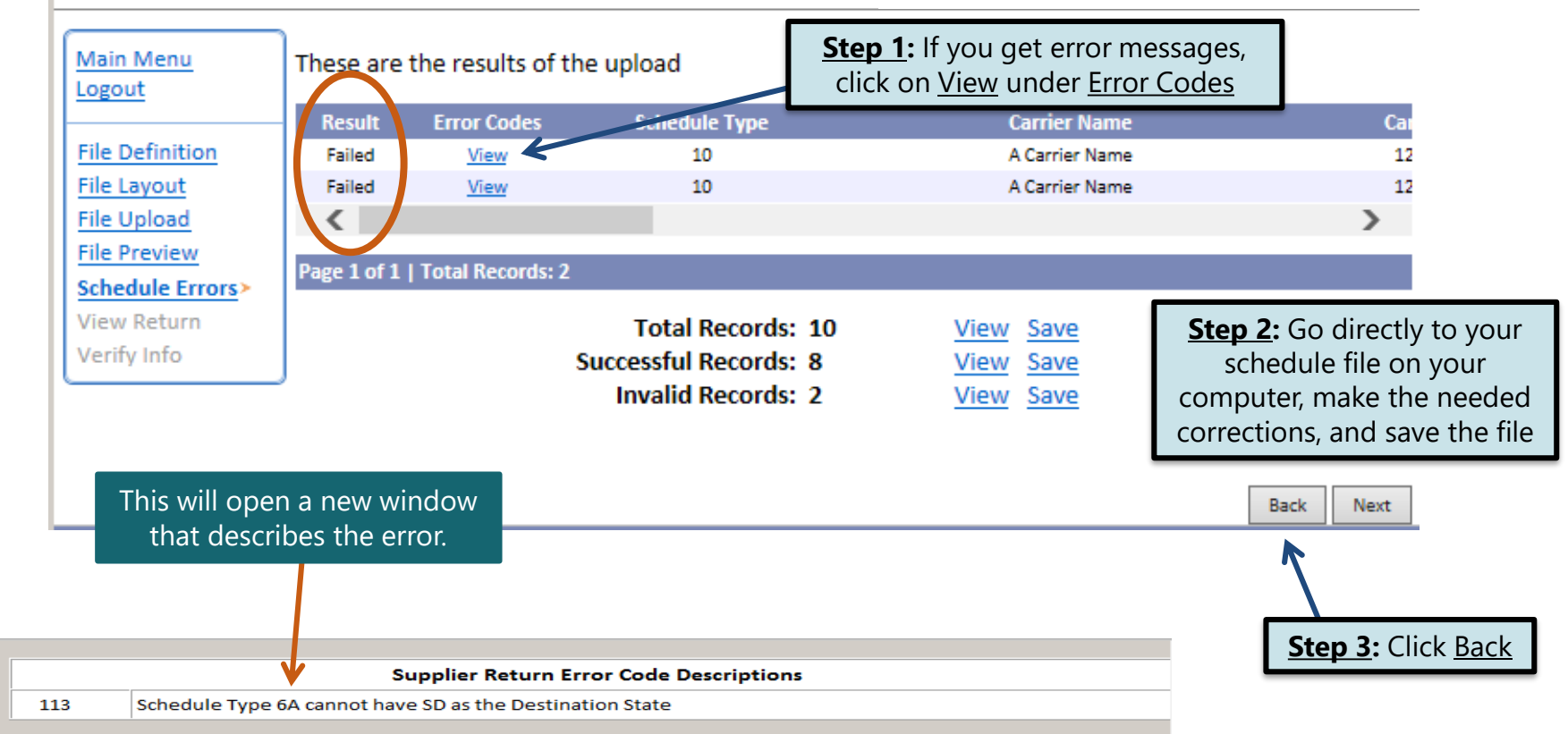

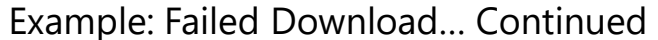

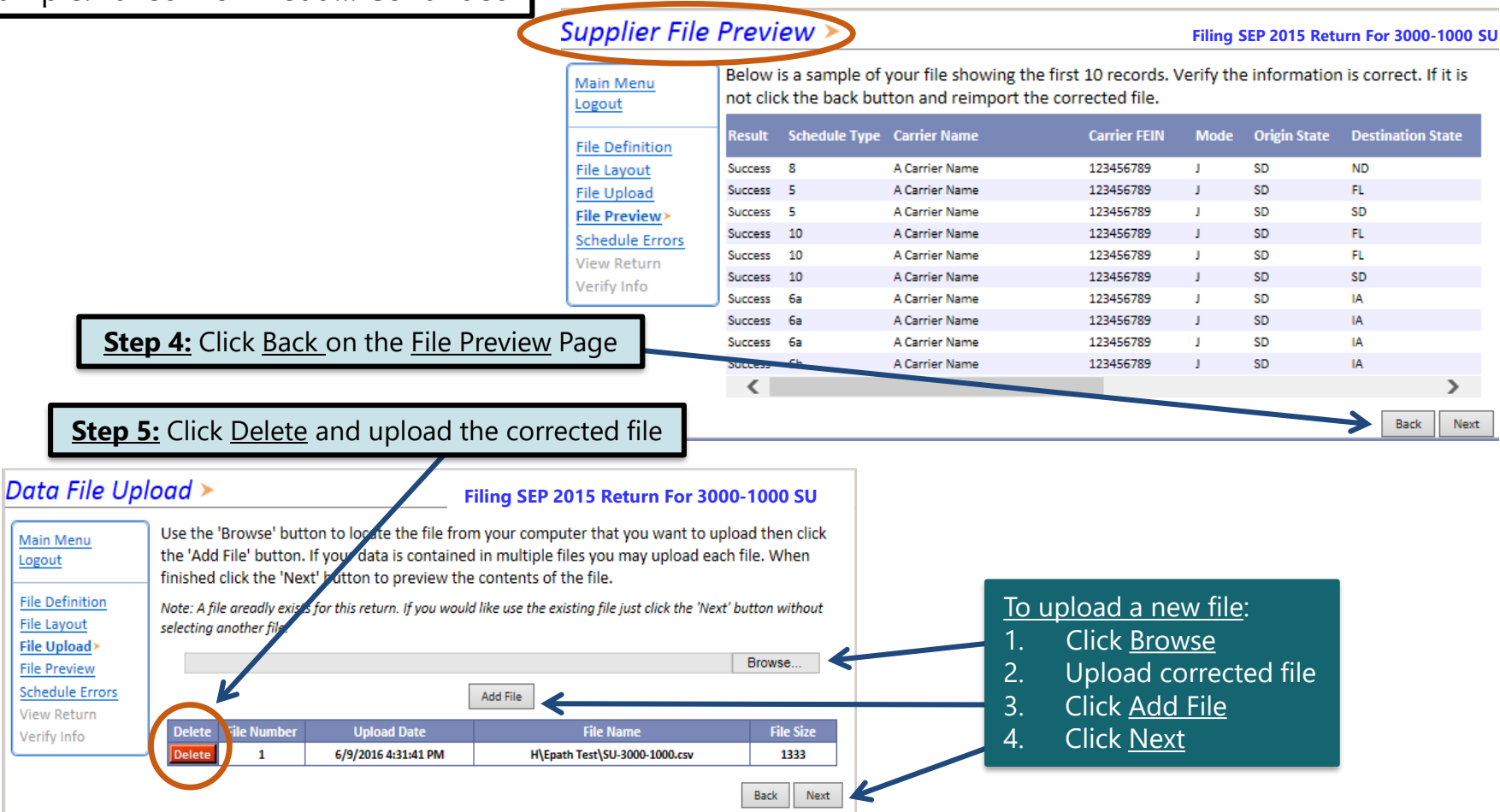

### Motor Fuel Tax Return - Supplier >

 $\sim$  of

Please Note:

of the distance of the contract of the first state

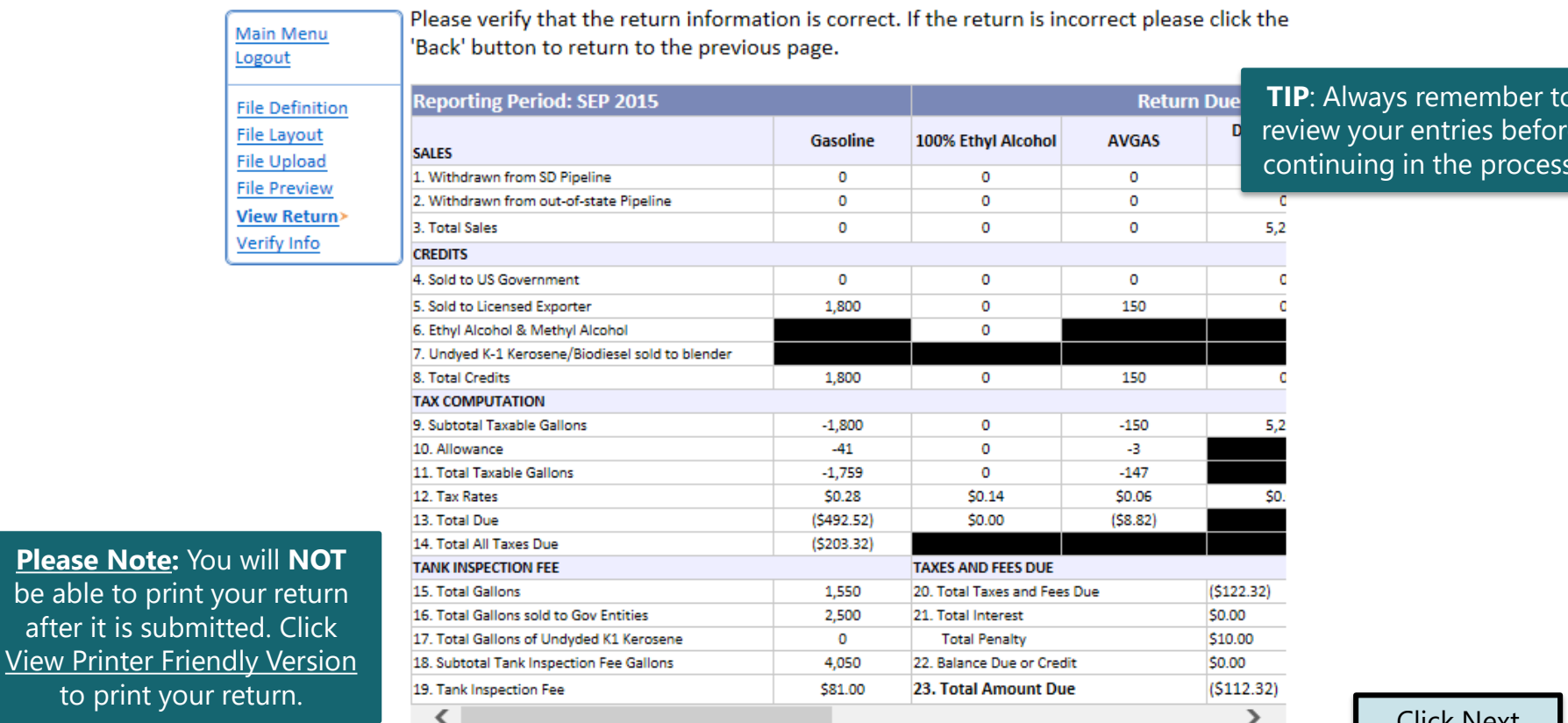

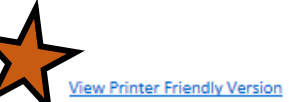

#### Your total credit due is (\$112.32)

 $\sim 10$ 

10111-016

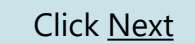

Back Next

### Example: Returns with Tax Due

Payment Method

**Payment Method >** 

On the Payment Method page, you have the option to pay the tax amount due on your Supplier return. **Step 1:** Choose a **If no tax is due, you will not reach this page.** 

#### **Filing NOV 2015 Return For 3000-1000-SU**

Select the Payment Method you will be using **Main Menu Step 2:** Follow the prompts to ACH Debit <sup>@</sup> Logout make a payment if you choose to make a payment at this time ○ACH Credit ● **File Definition** Credit Card WSA Maderate Discussed **File Layout** A non-refundable convenience fee of 2.45% will apply if you pay by credit card. **File Upload** Credit Card payments are processed by Elavon Inc. You will be taken to Elavon's site to enter your credit **File Preview** card information after you submit your return. **EB Summary** No Payment at this time. (Interest will apply to late payments.) **Payment Method> Make Payment** Verify Info If you choose to make a payment at a later date, **Next Back** select No Payment at this time and click Next. **Step 3:** Click Next

## Verify Information  $\geq$

Please verify your Return information. Use the 'Back' button or select a link from the side **Main Menu** menu to go to the appropriate page to fix the errors. Logout **File Definition** To submit your Return read the 'Filing Agreement', enter your log in password, and click **File Layout** the 'Submit' button. **File Upload Return Information File Preview View Return 3000-1000-SU Period:** 09/2015 **License:** Verify Info> **Wonder Woman Corporations** 10/23/2015 Name: **Return Due Date: File Code:** Required Calendar Monthly **Return Type:** SU - Original **Total Tax Due:**  $( $122.32)$ Interest/Penalty:  $$10.00$ **Total Due:**  $( $112.32)$ **Payment Type:** None

#### **Filing Agreement**

By rekeying my log in password I declare and affirm under penalty of periury that this return and associated schedules have been examined by me, and to the best of my knowledge and belief is in all things true and correct. I understand that by submitting this return and associated schedules electronically it is my intention to have the South Dakota Department of Revenue accept it as filed.

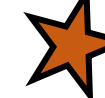

Login Password: | • • • • • • • • •

**Reminder:** Clicking 'Submit' will finalize the filing process. Make sure to look over everything one last time.

Submit **Back** 

## Confirmation Information >

after you r

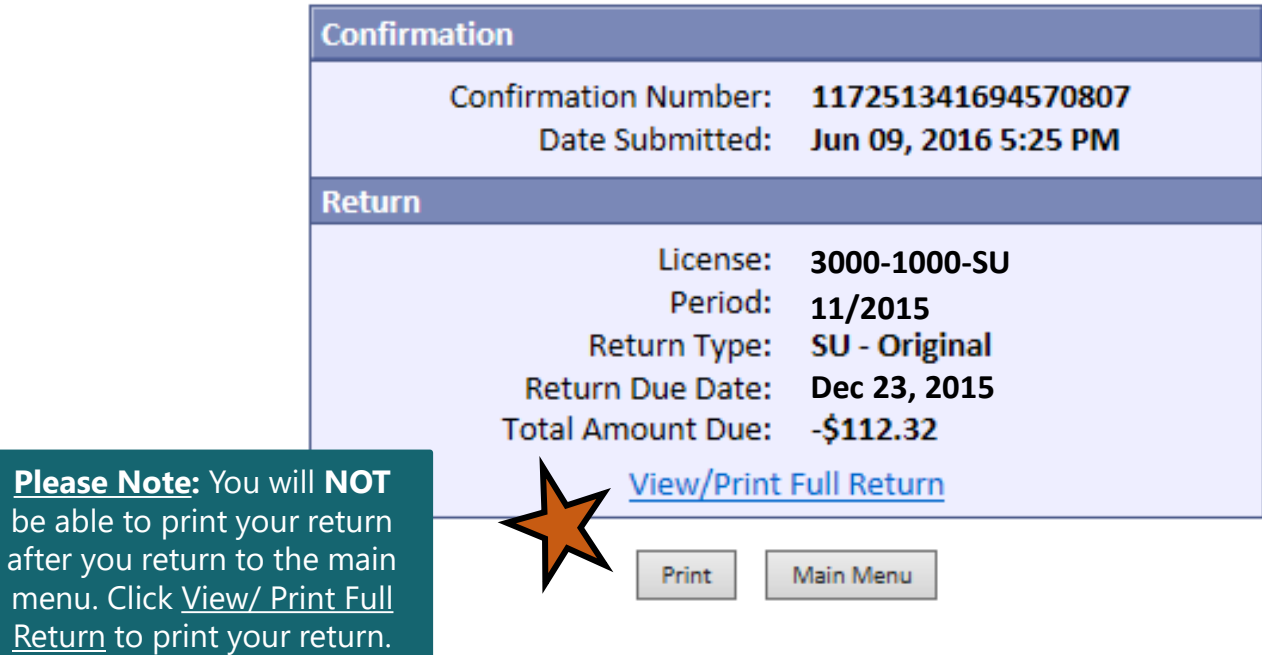

# **Questions?**

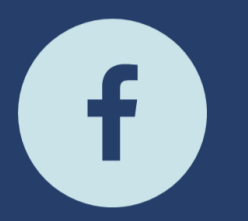

South Dakota Department of Revenue @SDRevenue

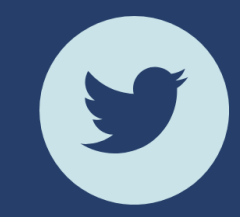

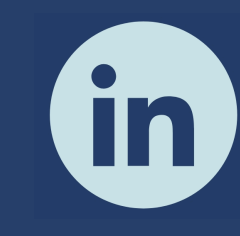

South Dakota Department of Revenue

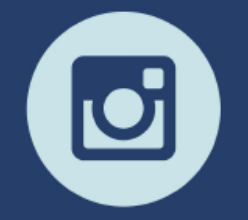

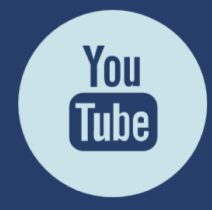

**E-Newsletter Couth Dakota DOR** 

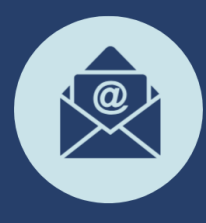

Sign-up for our<br>E-Newsletter